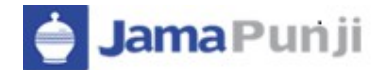

# JAMAPUNJI – STOCK TRADING SIMULATOR

**TUTORIAL** 

## **Table of Contents**

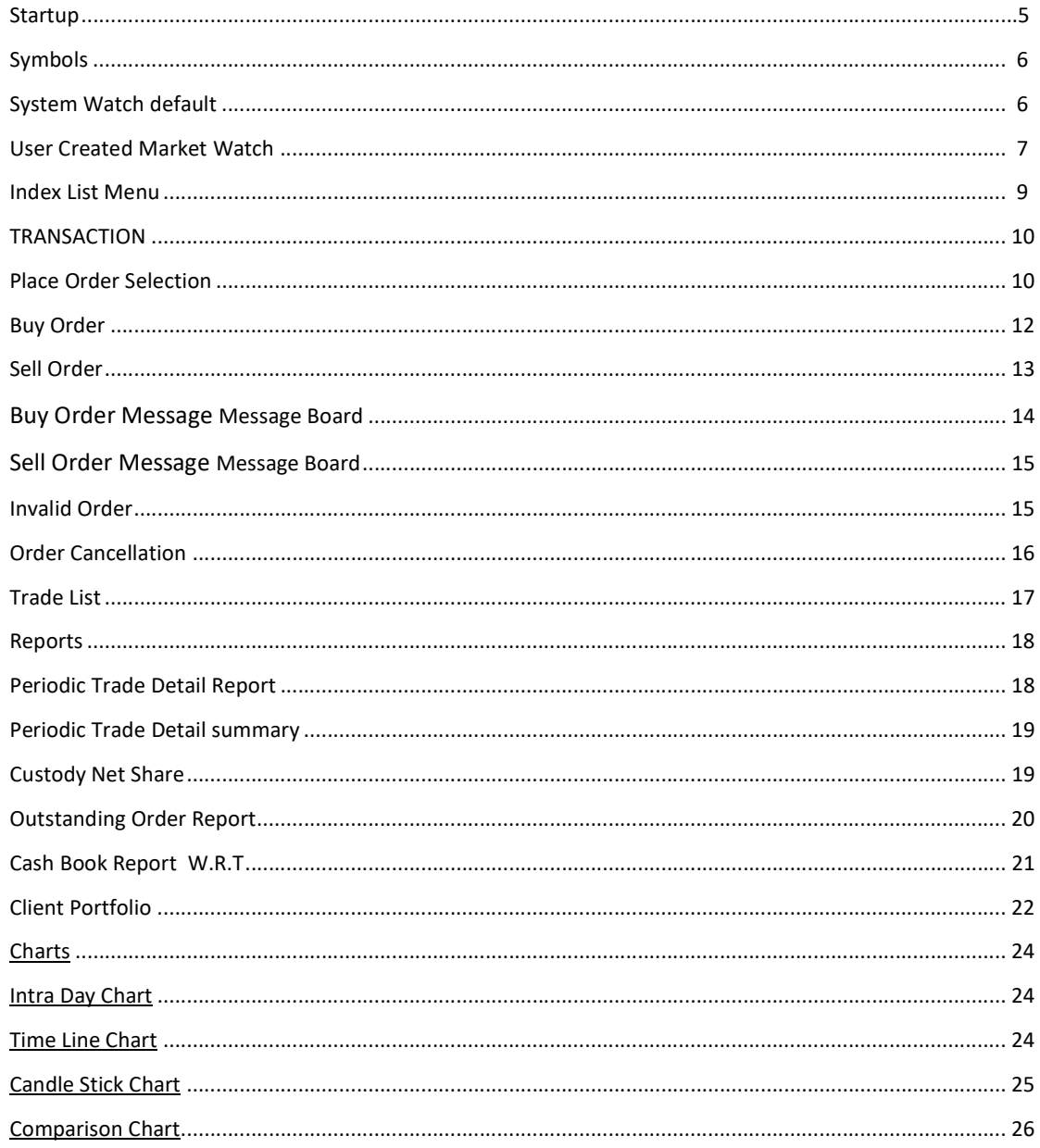

## About this Document

This document is about the features and functionality of Jamapunji Stock Trading Simulator though which a user can place order either buy or sell and perform trades along with the functionality to view market stats in real time. This document intends to guide the user of the application about all views and windows along with customization options available so that user of the application can use it effectively.

#### Audience

This document is all about the features and usage of Jamapunji – Stock Trading Simulator. It is intended for all the users of online trading.

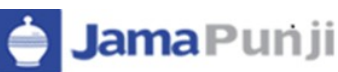

## Introduction

Jamapunji – Stock Trading Simulator is an online trading application that offers the ability to buy and sell shares and stock information in real time. The Trading Terminal is a browser supported system and application based on JAVA which supports Google Chrome, Mozilla Fire Fox ,IE9, Opera and Safari.

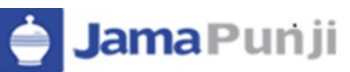

## Startup

After verification of the user name and password, application will load the main page. The Main page consists of all the information required for the user.

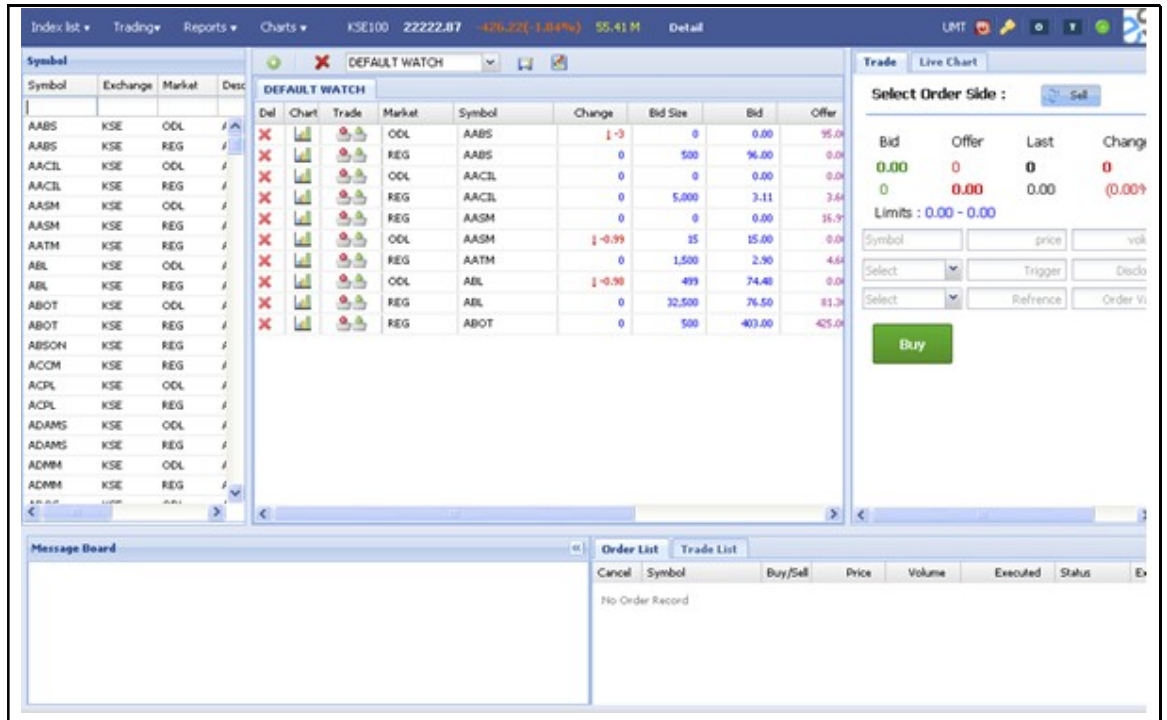

Figure 1: Application Startup

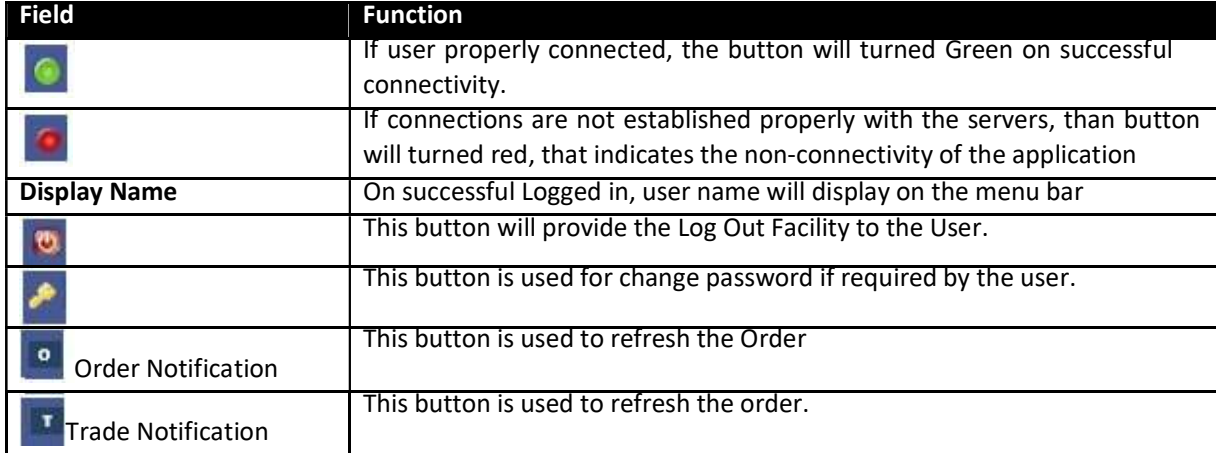

## Screen Name: Symbols

All active listed symbols are available in symbol portion. User has provided with the option of search by symbol wise, exchange wise, market wise, sector wise and currency wise. Similarly users can sort symbols either in ascending or Descending order and can able to adjust the Columns properties as required.

|                          | Symbol             |                                   |            |                           | υ<br>Symbol                |                                                                |                 |          |  |
|--------------------------|--------------------|-----------------------------------|------------|---------------------------|----------------------------|----------------------------------------------------------------|-----------------|----------|--|
|                          | Symbol             | · Exchange Market                 |            | Description               | Syste                      |                                                                | Sector          | Currency |  |
| Search                   |                    | 2+ Sort Ascending                 |            | Del                       |                            |                                                                |                 |          |  |
|                          | AADS<br>ABL<br>ACI | X Sort Descending                 |            | ANGLOG A<br>ACCRA E       | T<br>$\mathbb{T}_{\cdots}$ |                                                                | MWG<br>MWG      |          |  |
|                          |                    | <b>Columns</b>                    |            | Symbol                    |                            | FOOD & ALLIED<br>ч.<br>FOOD & ALLIED<br>И.<br>NOT FOUND<br>15. |                 |          |  |
|                          | ALW                | <b>SOL</b>                        | wc         |                           |                            |                                                                |                 |          |  |
|                          | AYRTN              | GSE                               | COL.       | $\mathcal{L}$<br>Exchange |                            |                                                                |                 |          |  |
|                          | 80PP               | GSE<br>COL                        | V Market   |                           | NOT FOUND<br>$5 -$         |                                                                |                 |          |  |
|                          | CAL.               | <b>GSE</b>                        | ODL.       | V<br>Description          |                            | n                                                              | MWG             |          |  |
|                          | CFAO               | GSE                               | <b>DEL</b> |                           |                            |                                                                | <b>ALLIM</b>    |          |  |
|                          | CLYD               | V<br>Sector<br>ODE.<br><b>GSE</b> |            |                           |                            | ALLIM                                                          |                 |          |  |
| <b>CALT</b><br>œc<br>EBG |                    | GSE                               | ODL:       | V Currency                |                            | $1 -$                                                          | CHEM. & PHARMAC |          |  |
|                          |                    | $\mathsf{GSE}$                    | 000        | COCOAT                    |                            | J                                                              | CHEM. & PHARMAC |          |  |
|                          |                    | GSE                               | OΟL        | ECOBANI                   |                            | <b>ION</b>                                                     | FOOD & ALLIED   |          |  |
|                          | EBGRE              | GSE                               | ÚΟL        | <b>ECOBAN</b>             |                            | ION.                                                           | FOCO & ALLIED   |          |  |
|                          | EQ.                | <b>GSE</b>                        | COL.       | <b>ENTERPR</b>            |                            |                                                                | BANK            |          |  |
|                          | EIC.               | GSE                               | oou.       | ENTERSE ~                 |                            |                                                                | BANK            |          |  |

Figure 2: Symbols

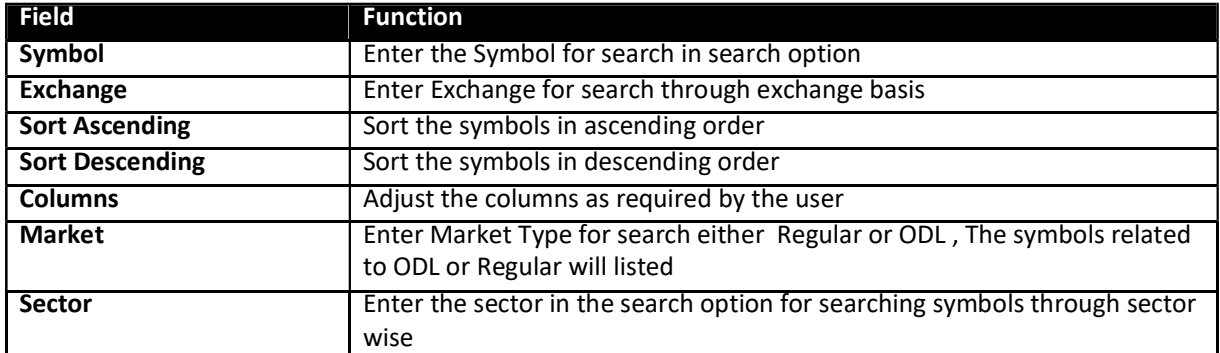

## Screen Name: System Watch Default.

SumaPunji

This is default market watch. On load of page top 30 listed symbols will displays in default market watch. These symbols appear in default market cannot be added or removed by the user. The list will increase or decrease on the basis of feeds received from the market. If only twenty symbols

feed are received than those 20 symbols will populate automatically. User can perform trade through default market watch as well.

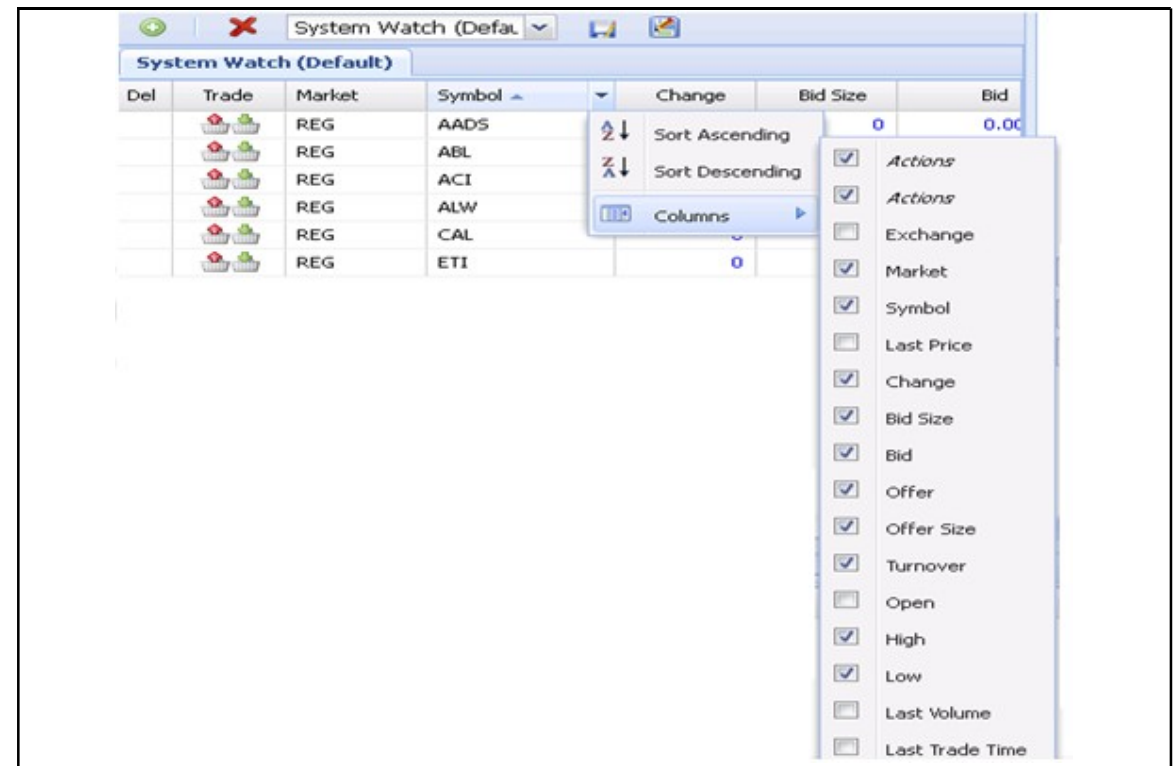

#### Figure 3: System Watch Default

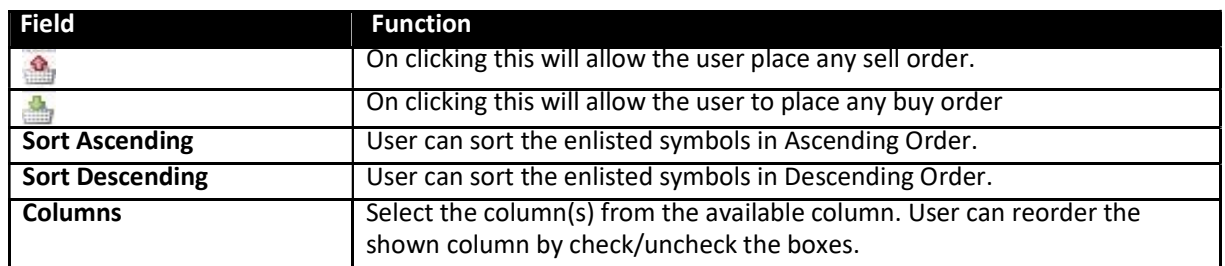

## Screen Name: User Created Market Watch

Most of the watch list are feed based and have similar customization option. User can choose symbols to be shown in the watch list. User can select different column to be shown on the watch list from a list of columns and can also arrange these columns in some desired order. User can easily save their own created market watches and the settings are restored next time application is started. User has provided with the facility to delete any watch list except system watch (default) as desired.

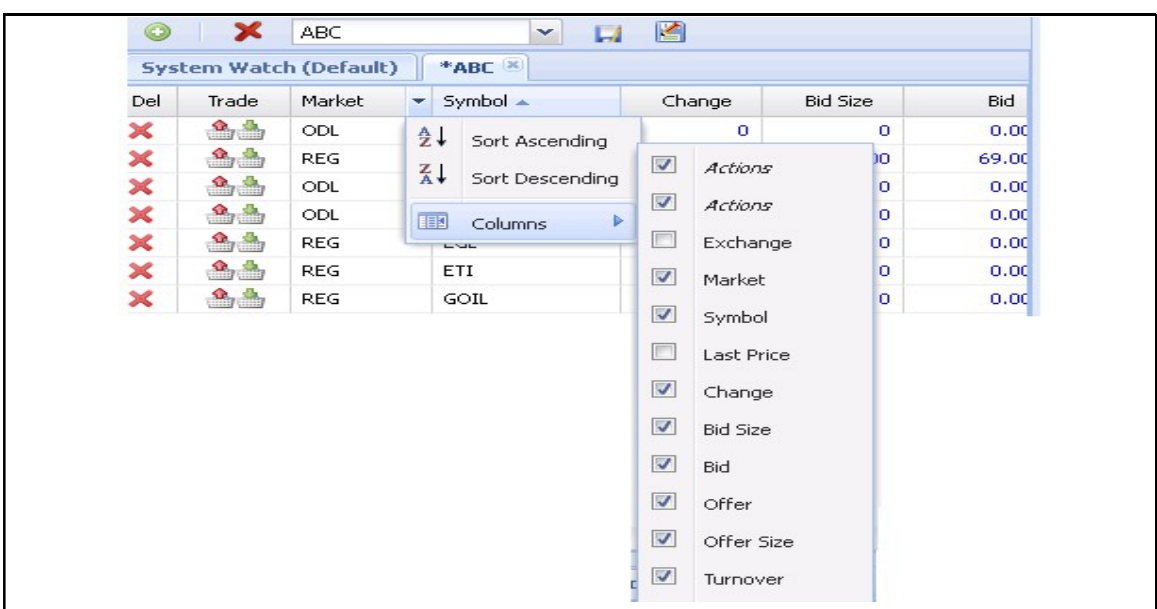

Figure 4: User Created Market Watch

For inserting symbols in market watch, user requires to drag the desired symbols from symbol grid and drop it in the market watch grid and as shown in below screen shot. To remove any symbol from market watch, delete option is available.

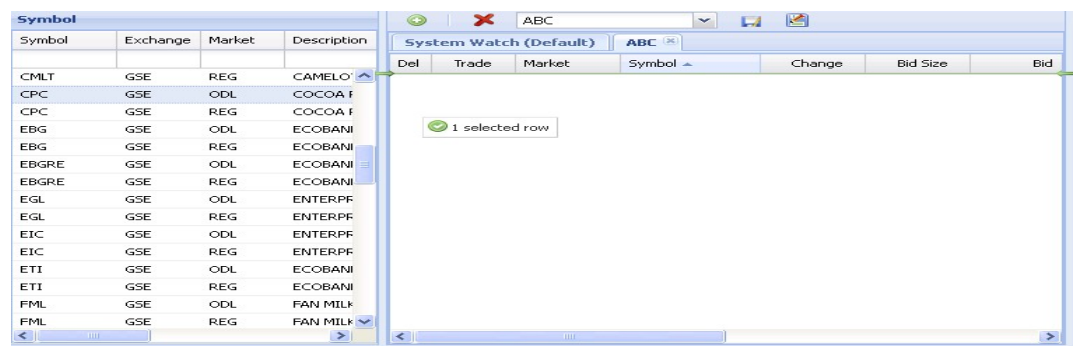

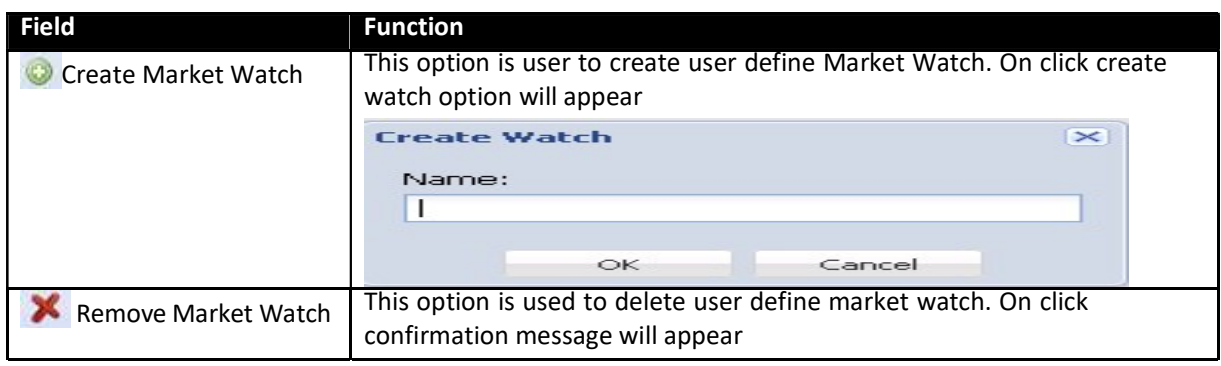

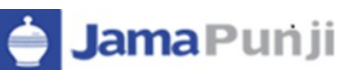

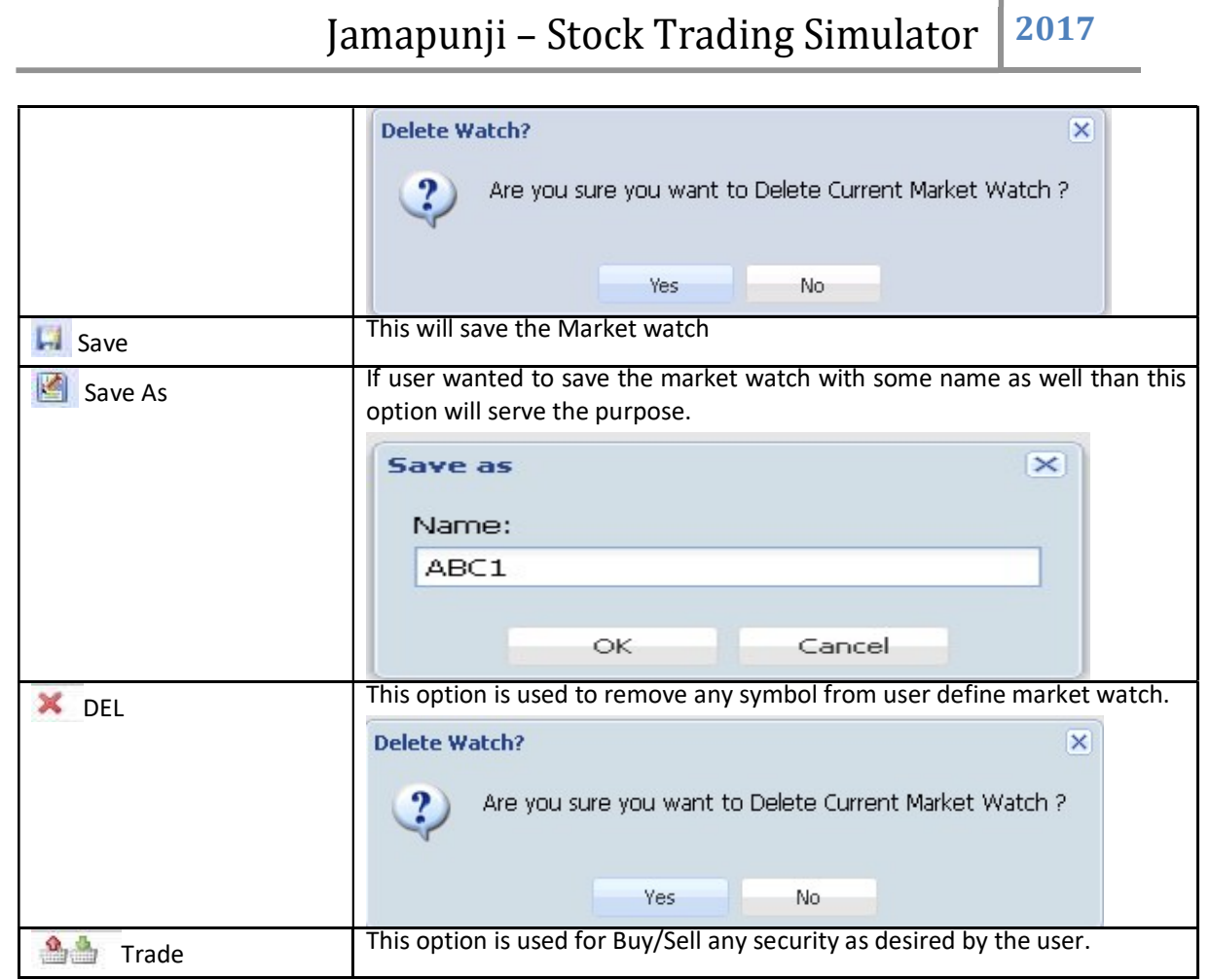

## Screen Name: Index List Menu

Select the index option from index list menu. Index Detail is design to represent the quick performance of the exchange for the user. By selecting exchange, High, Low and Change% will start appearing on the menu bar and if user selects "Detail", this will show the complete detail of the exchange for the current period.

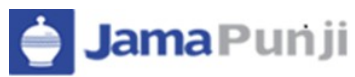

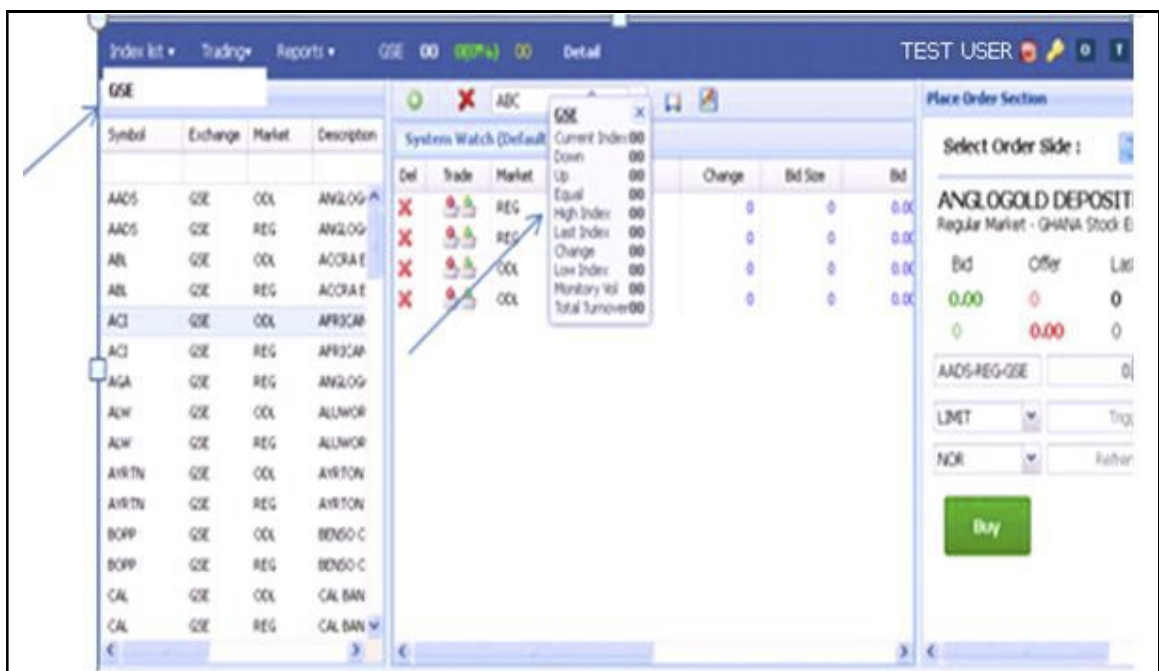

Figure 5: Index List Menu

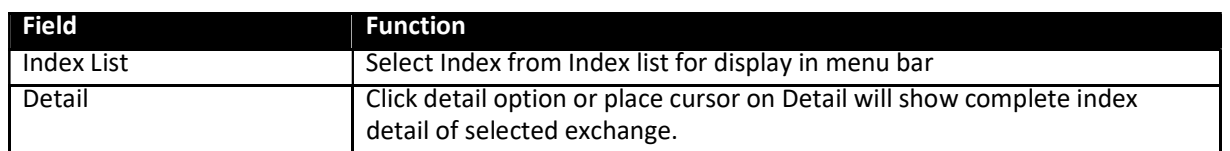

## TRANSACTION:

## Screen Name: Place Order Selection

This section of the screen is transactional portion. User can place order either Buy or Sell by selecting "Select Order Side" and select desired symbol in which user wanted to execute trade. The section is self-define and easy to use.

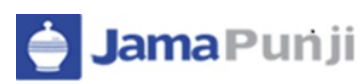

# Jamapunji – Stock Trading Simulator  $\Big|2017\Big|$

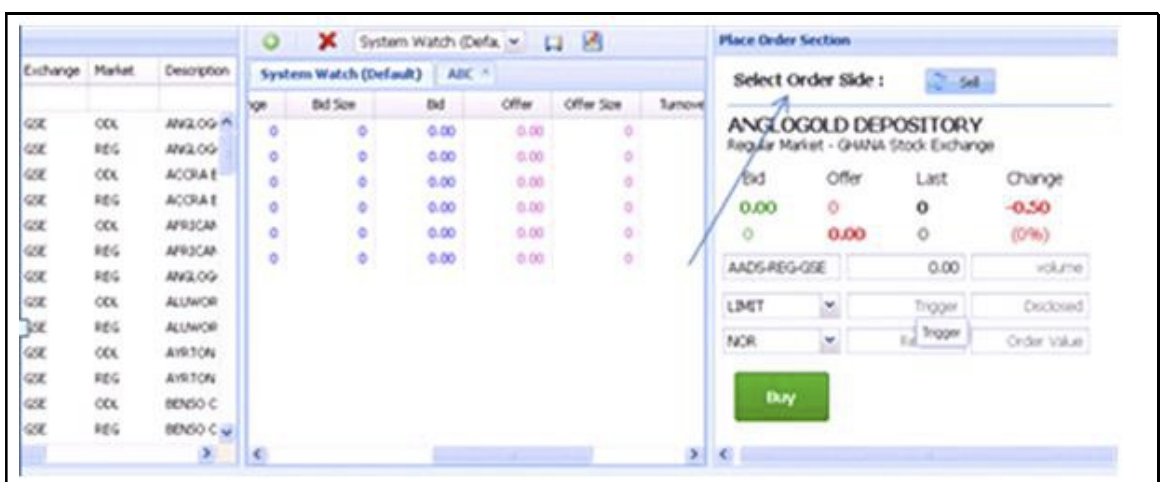

Figure 6: Place Order Selection

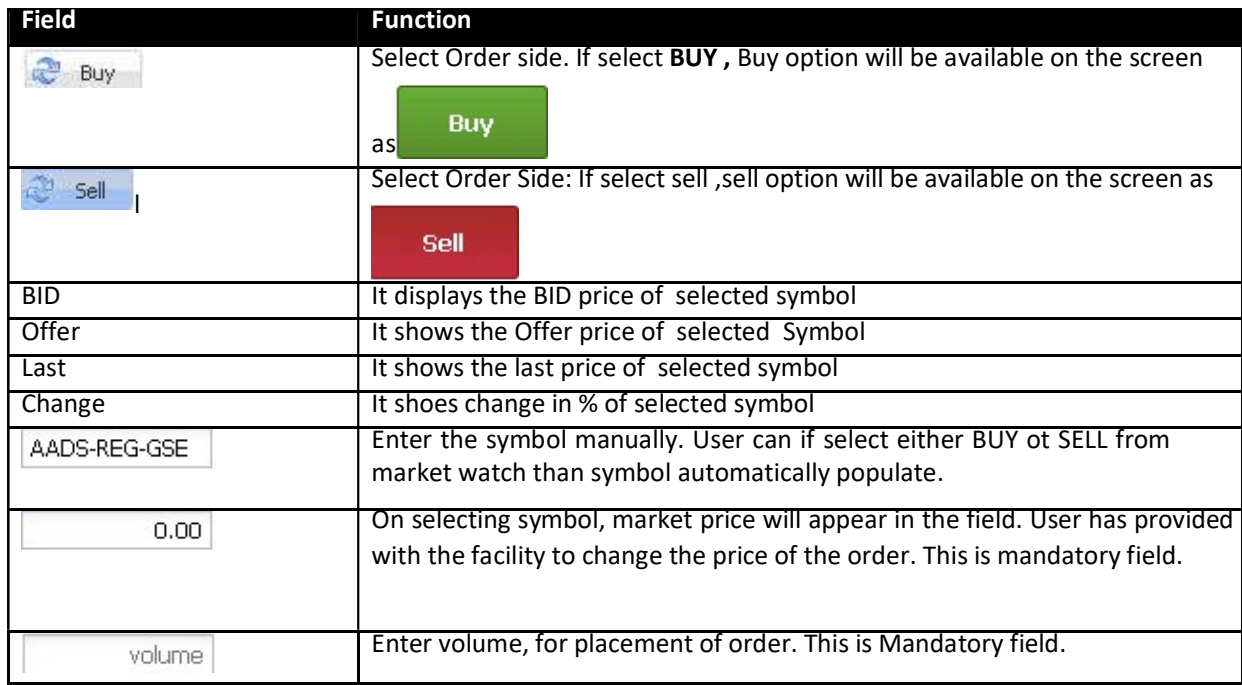

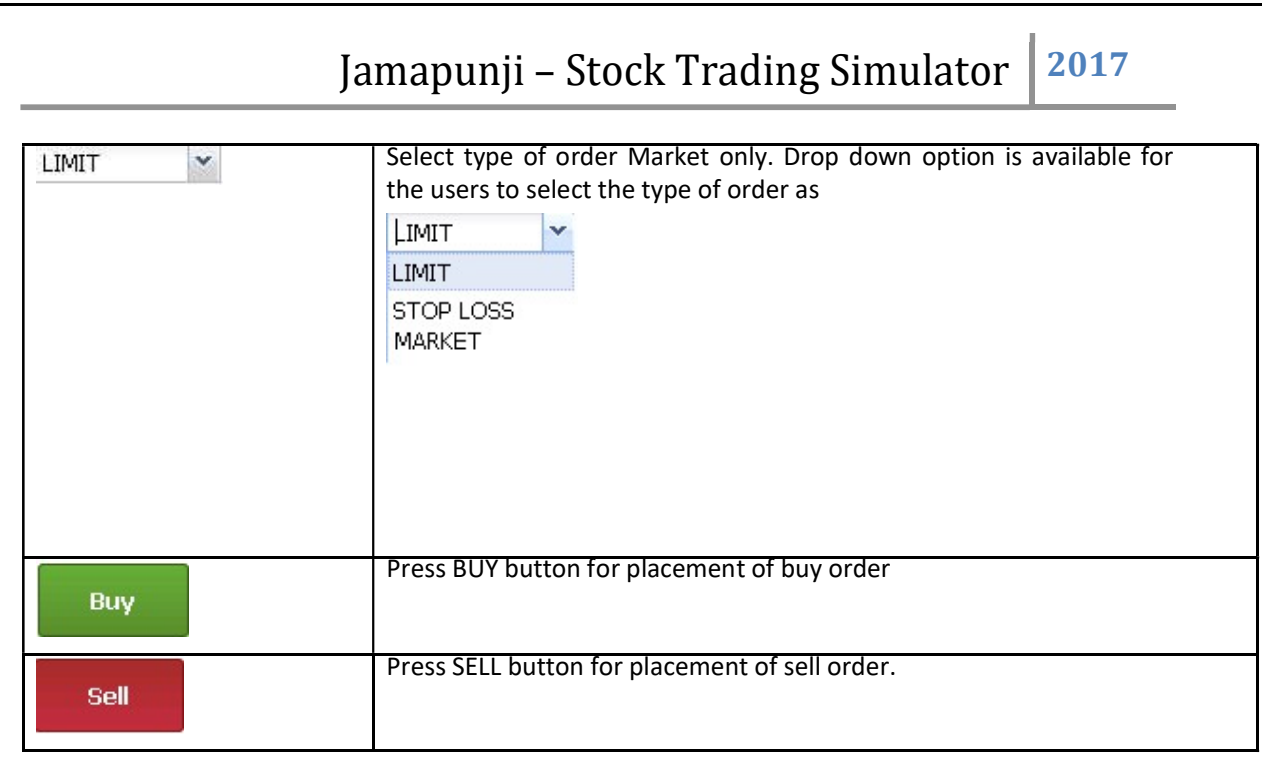

## Screen Name: Buy Order:

For placement of Buy Order user need to fill all require fields as given below. Symbol, Price and volume are mandatory fields. On competition of required filed press BUY button

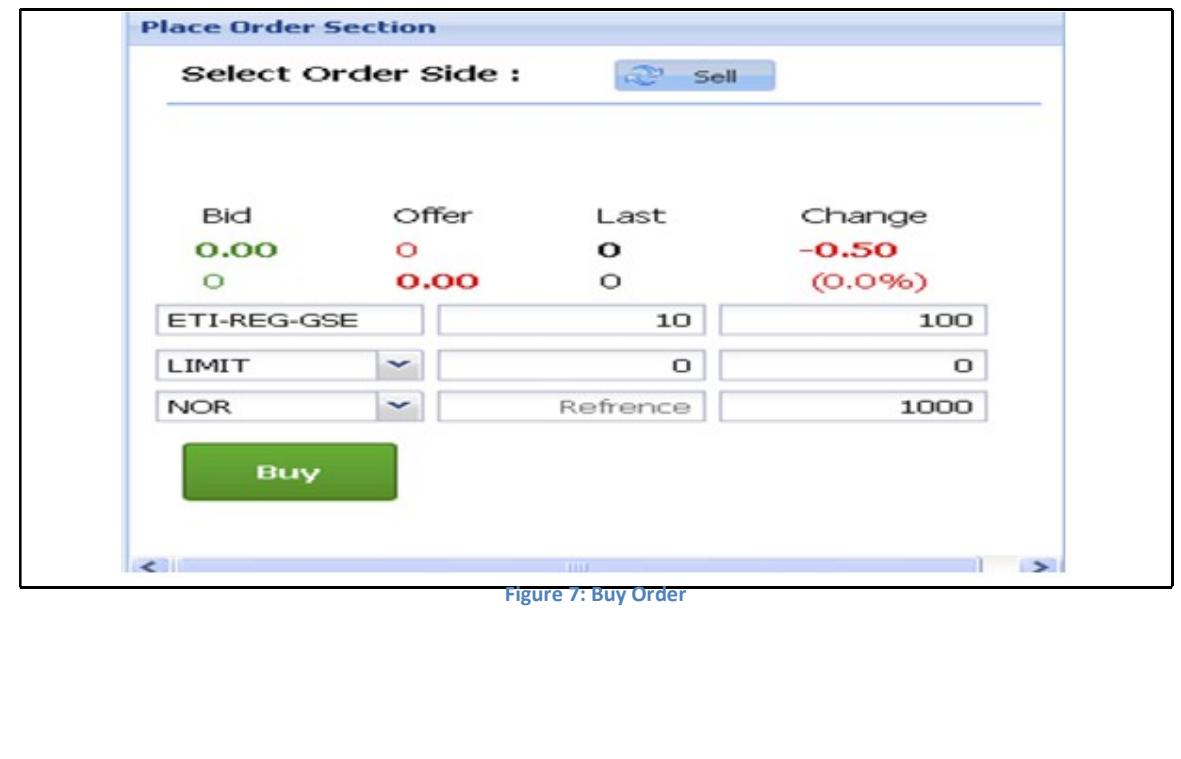

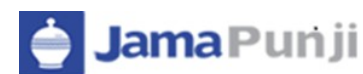

## Order Confirmation:

This is confirmation message appears for the users. Before executing order user can confirm the price and volume

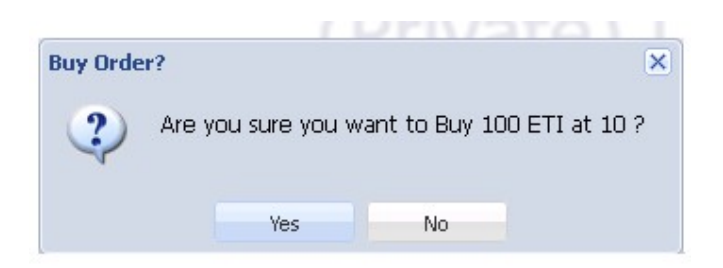

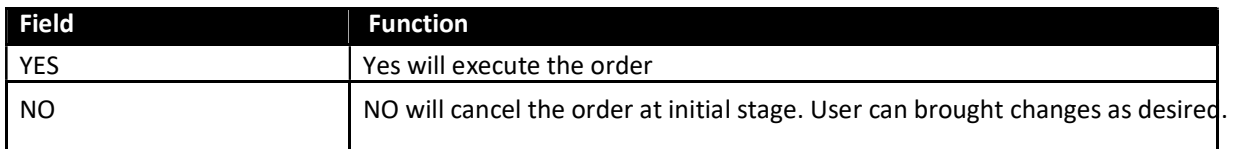

## Screen Name: SELL ORDER

For placement of Sell Order user need to fill all require fields as given below. Symbol, Price and volume are mandatory fields. On competition of required filed press SELL button

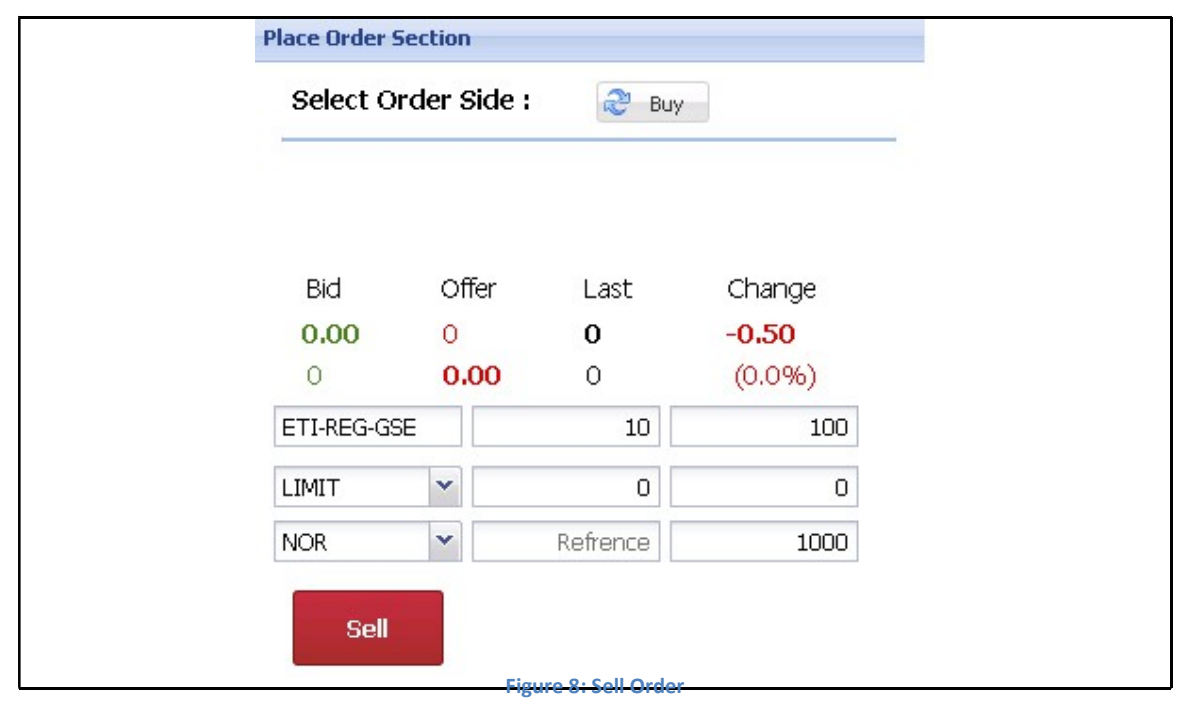

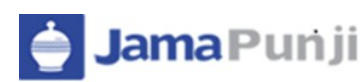

## Order Confirmation:

This is confirmation message appears for the users. Before executing order user can confirm the price and volume

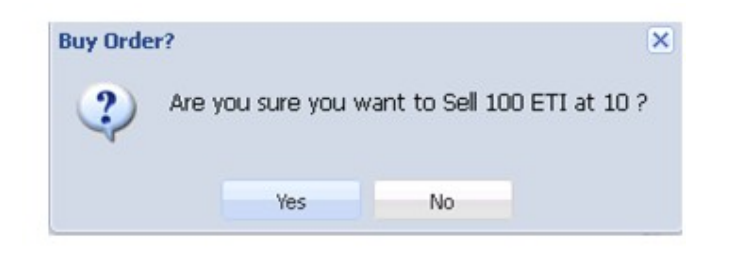

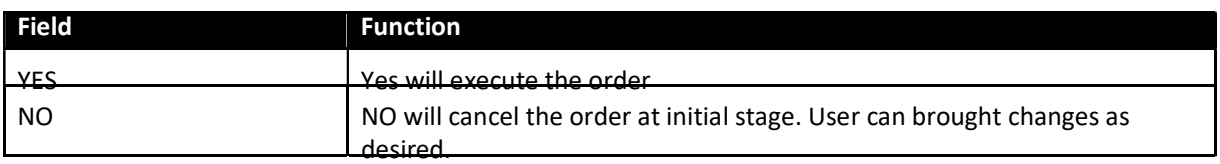

## Screen Name: Message Board

Message board section display events details as they occur. These events are part of transactional portion. Events related to Order Placement, invalid order placement, order cancellation, Order received and confirmation message, trade execution notification etc.

## Buy Order Message:

Once Buy order executed following message will appear and st the same time Order List also updated

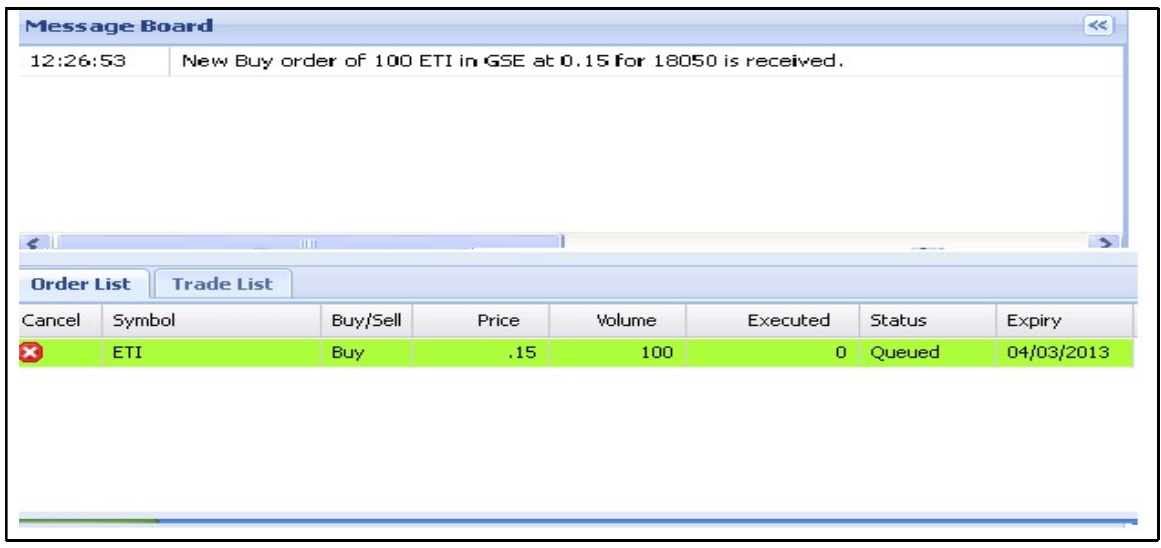

#### Figure 9: Buy Order Message

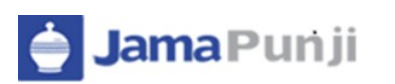

## Sell Order Message:

Once Sell order executed following message will appear in the message board and order list automatically updated.

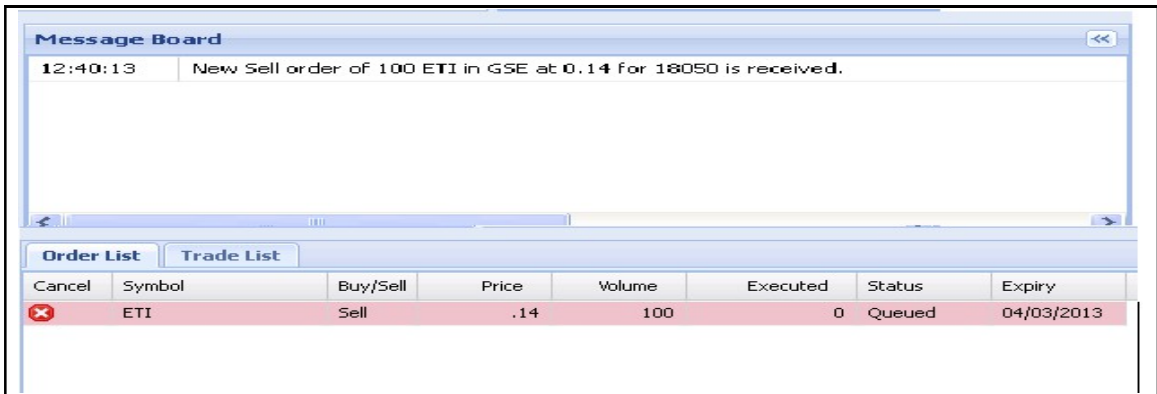

#### Figure 10: Sell Order Message

## Invalid Order Message:

If order is invalid due to any reason, than user will be intimate with invalid order message

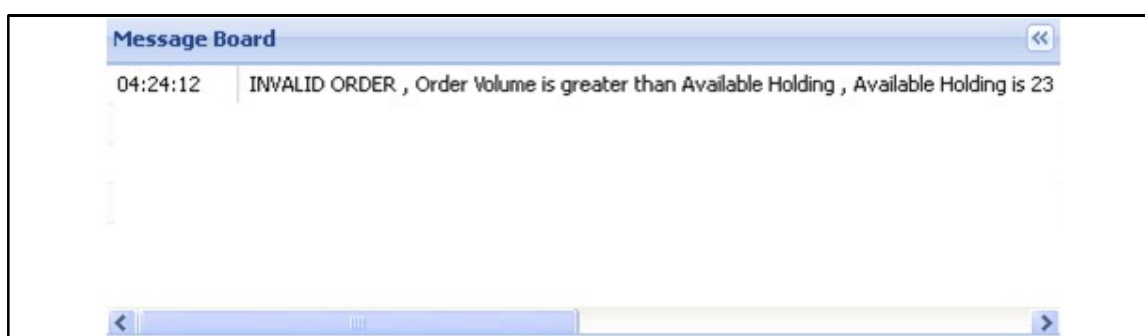

#### Figure 11: Invalid Order

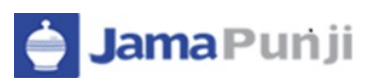

## Screen Name: Order Cancelation:

User has provided with the option to cancel order if it is remain in the pending state. Order showing in the Order List has cancellation option to cancel either Buy or Sell order as shown in the below given figure.

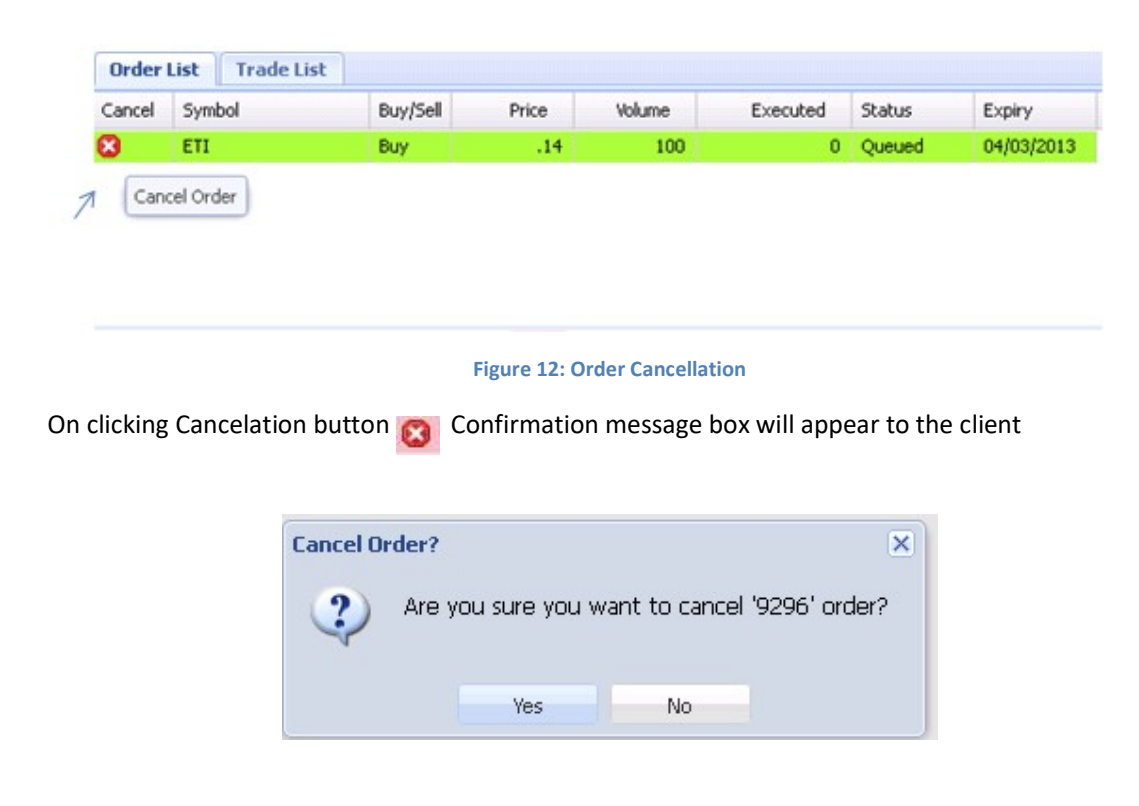

"YES" will execute the process of order cancellation and "NO" terminate the cancellation request.

Once Order successfully cancelled, Confirmation message will be displayed on message board as given below

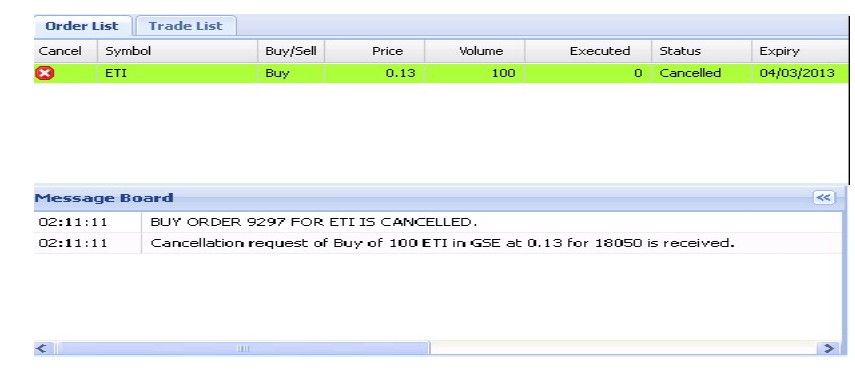

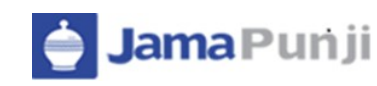

## Trade List:

Once Order fulfilled and trade executed against requested order, than message board shows confirms trade execution message and at the same time trade list also updated automatically.

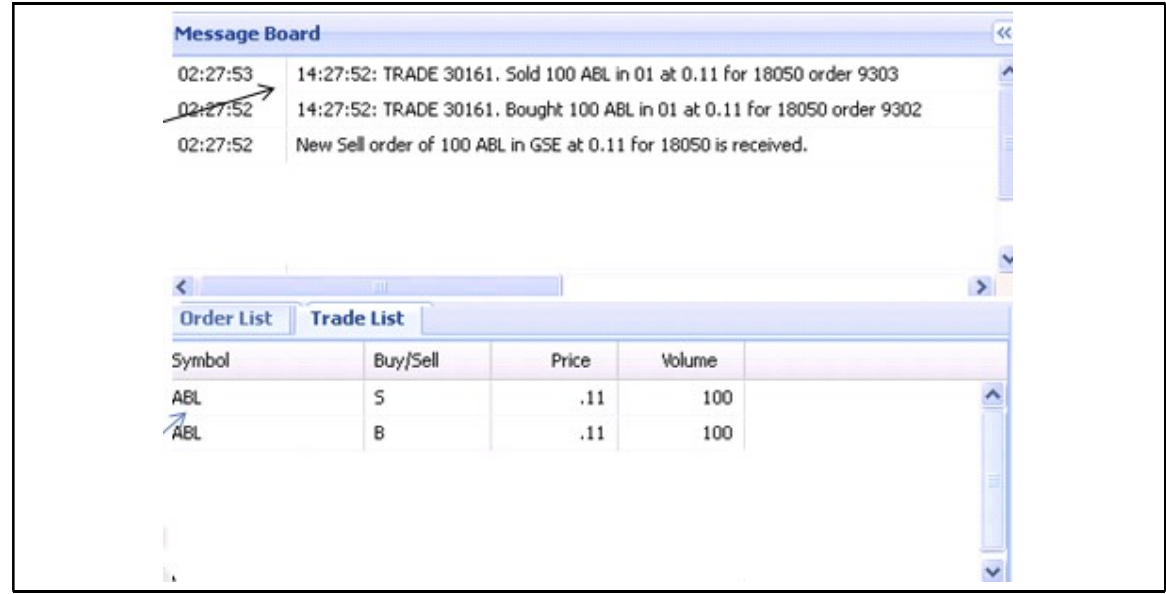

Figure 13: trade message

After trade confirmation notification order showed queued in order list will be marked filled and on refreshing the order list, list will be empty and only remains with the pending orders.

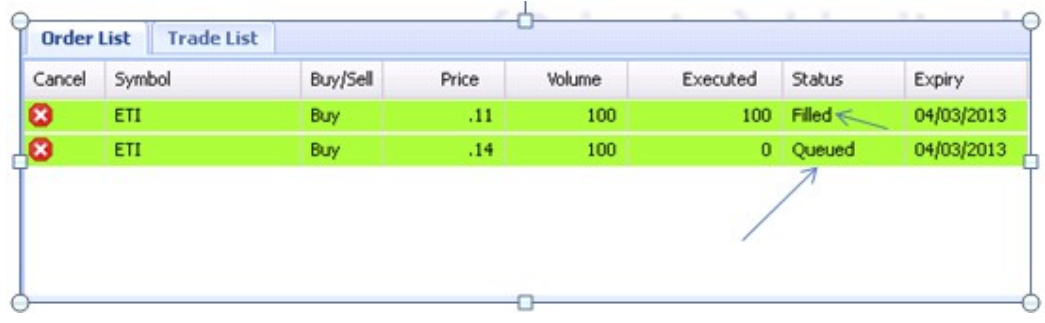

## Reports

## Screen Name: Periodic Trade Detail Report

Periodic trade summary shows symbol wise detail of client's trades in a particular period of time. User can view the complete information of his trades.

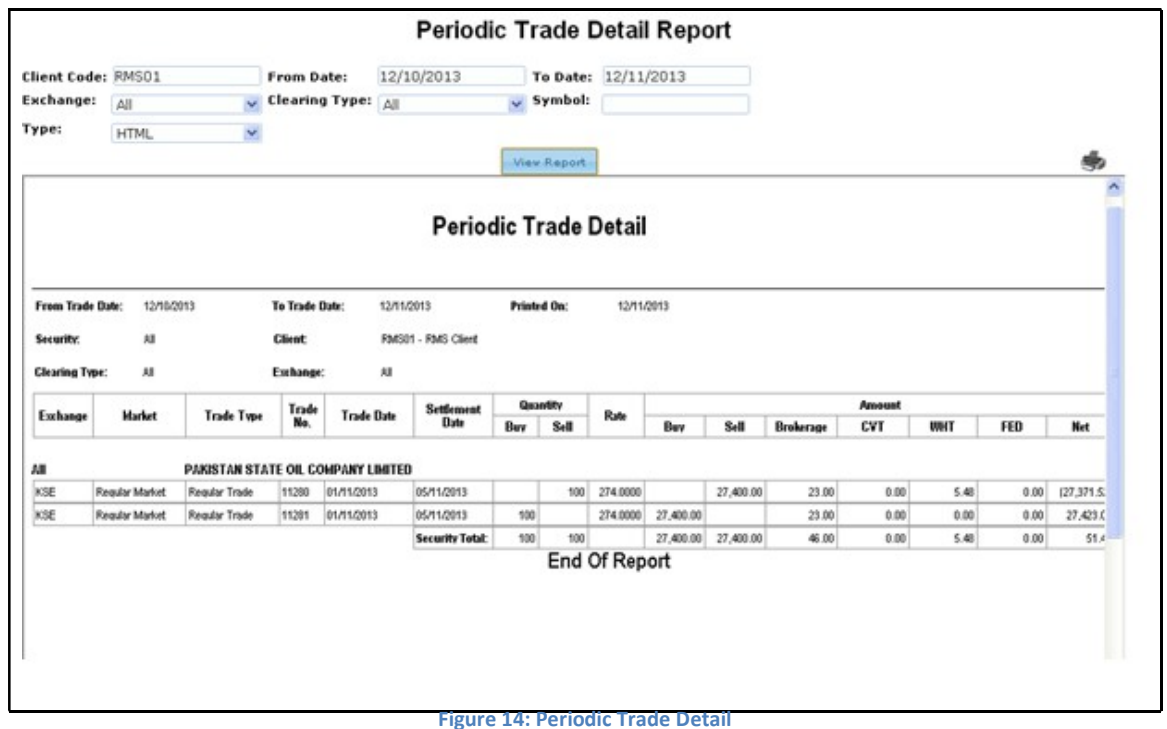

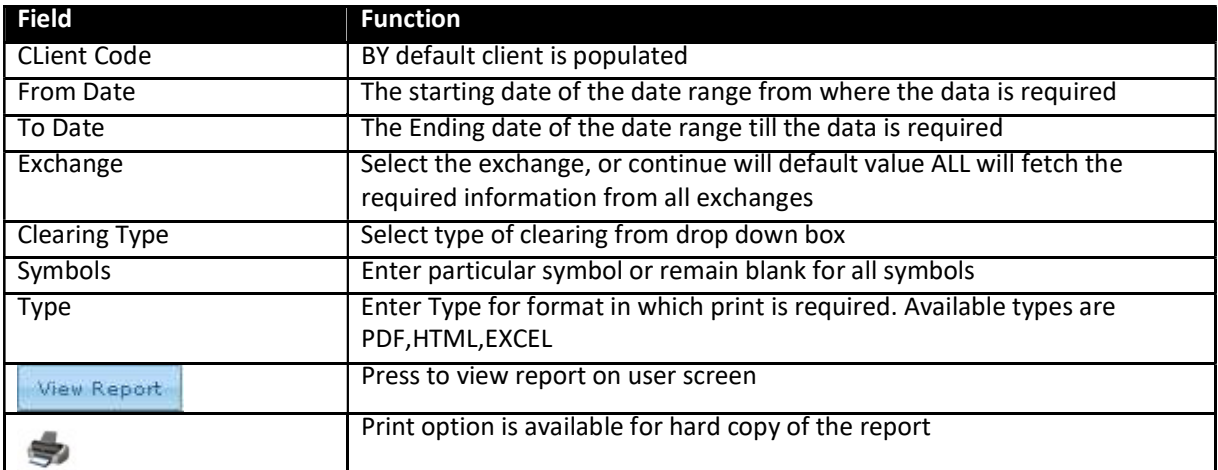

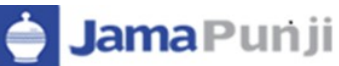

## Screen Name: Periodic Trade Summary Report

Periodic trade summary shows symbol wise summary o client's trade in a particular period of time. Report can be requested for a particular period of time and for particular clearing type. It shows the summary of the client's trades in all symbols.

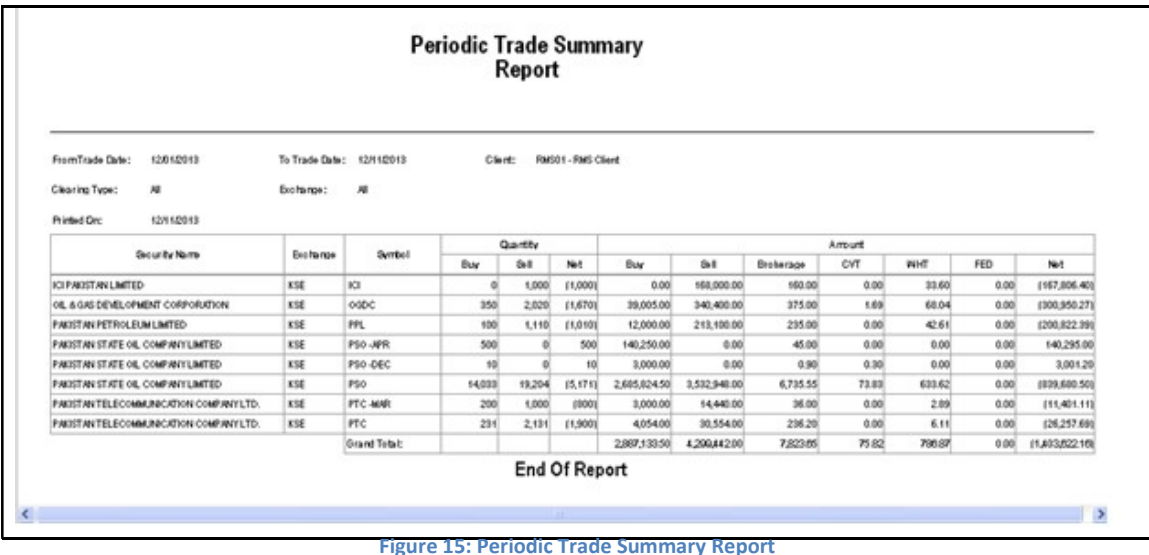

Field Function Client Code **BY** default client is populated From Date The starting date of the date range from where the data is required To Date The Ending date of the date range till the data is required Exchange Select the exchange, or continue will default value ALL will fetch the required information from all exchanges. Clearing Type Select type of clearing from drop down box Type **Enter Type for format in which print is required.** Available types are PDF,HTML,EXCEL Press to view report on user screen View Report Print option is available for hard copy of the report

## Screen Name: Custody Net Share

This report will give the complete information of the net custody share for any specified symbols of the client. The report will generate the total net holding of the customer securities.

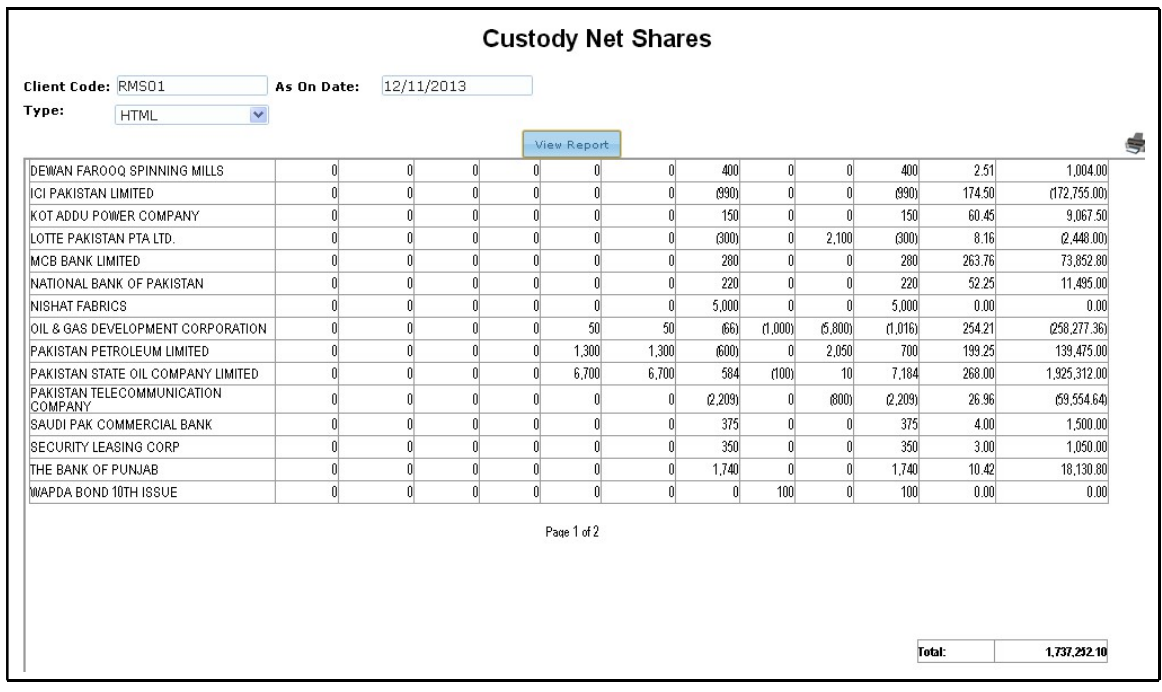

#### Figure 16: Custody Net Share

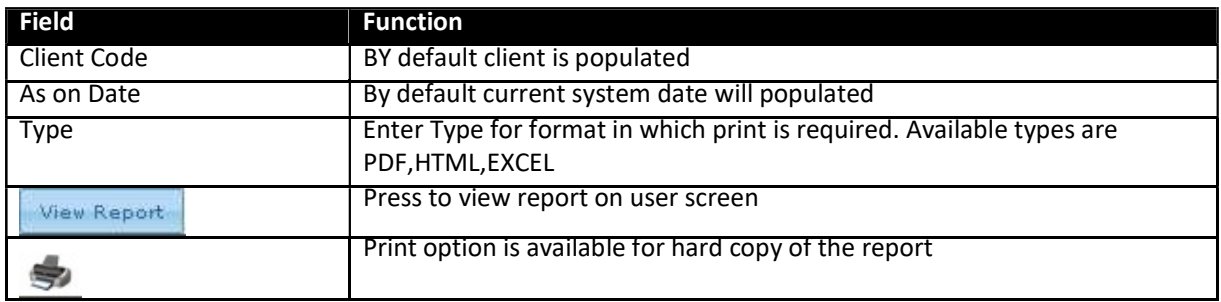

## Screen Name: Outstanding Order Report

This report will show the outstanding orders of the client in current date. Outstanding report will provide the view about the pending security either Buy or sell along with amount and total volume. Exchange, order type is also showing in the report. Once order executed outstanding order list will automatically updated.

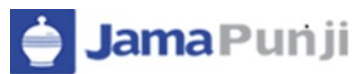

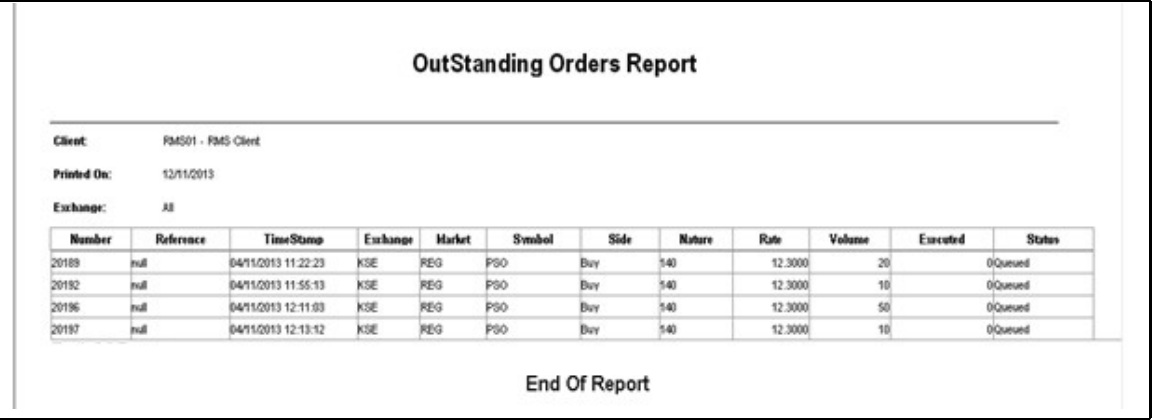

Figure 17: Outstanding Order Report

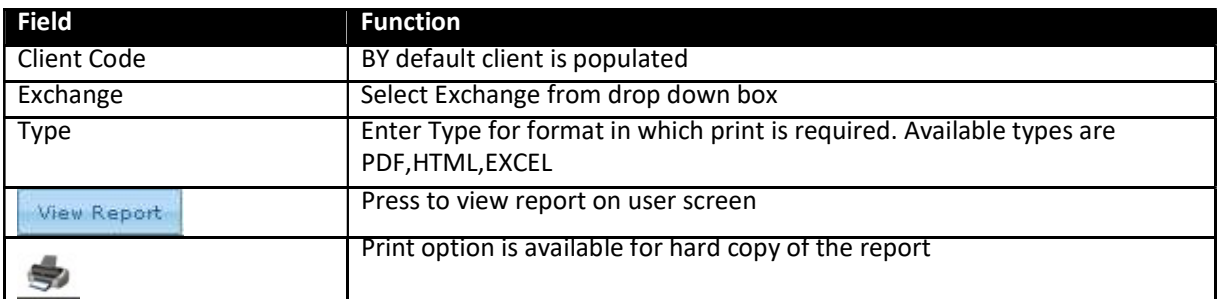

## Screen Name: Cash Book Report W.R.T Trades

Cash book report shows the position of cash of a client with respect to trades. Total Debit and Credit balance can be viewed against each transaction. Description of his trades is also displayed on the report.

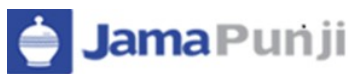

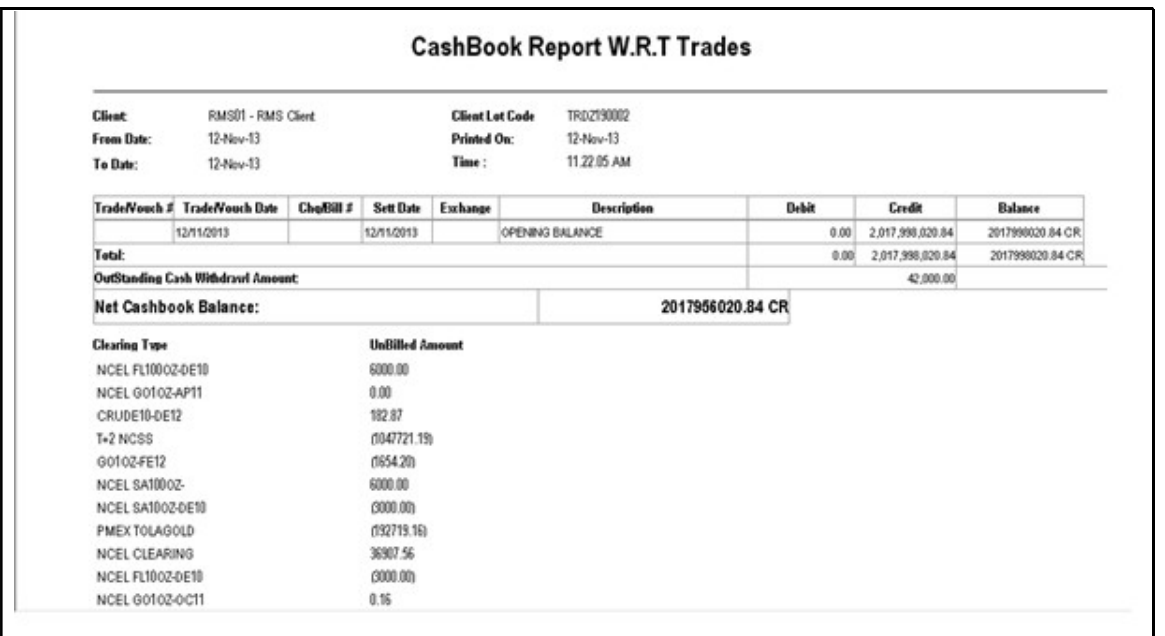

Figure 18: Cashbook Report W.R.T Trades

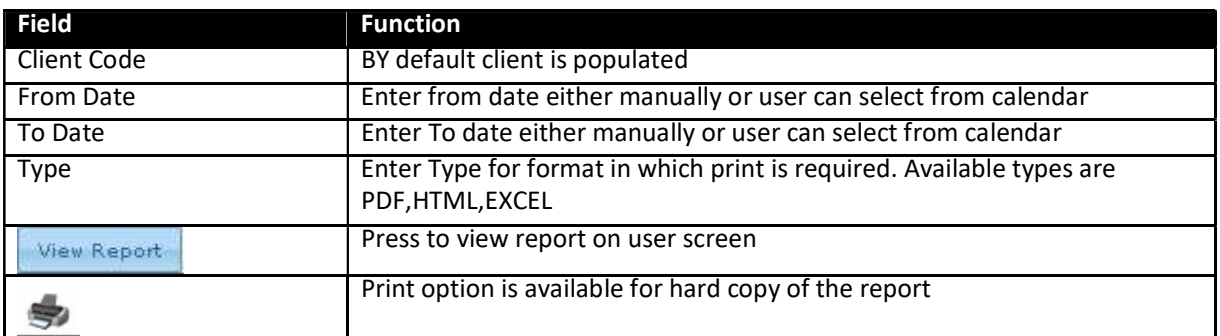

## Screen Name: Client Portfolio

Cash book report shows the position of cash of a client with respect to trades. Total Debit and Credit balance can be viewed against each transaction. Description of his trades is also displayed on the report.

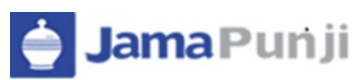

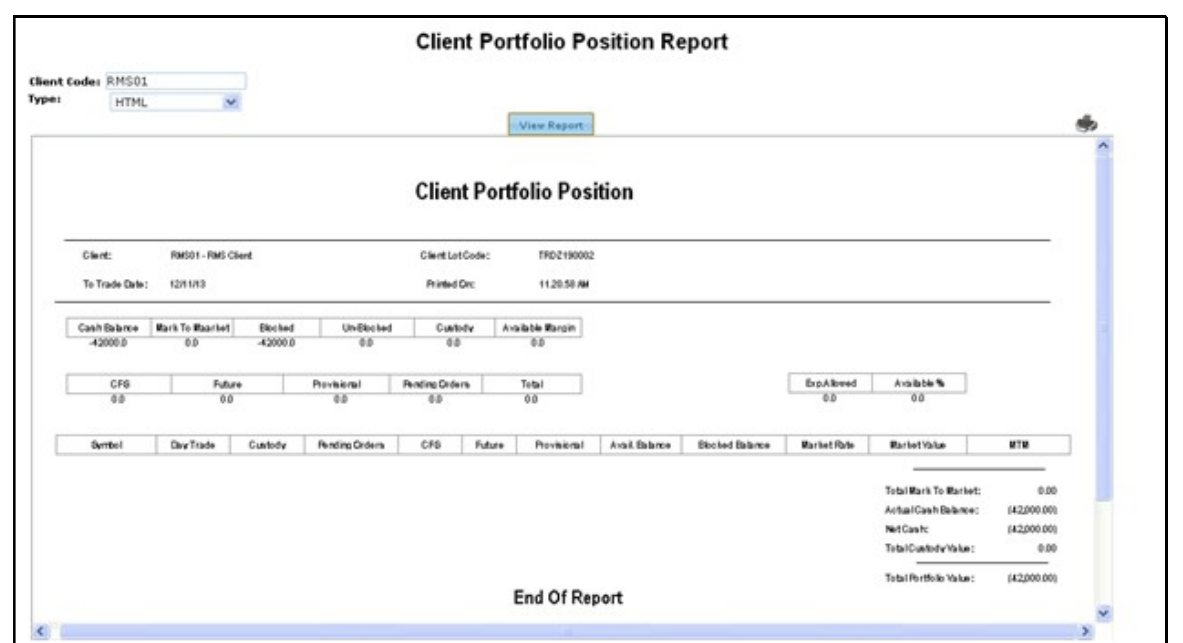

Figure19: Client Portfolio

| Field              | <b>Function</b>                                                                           |  |  |  |
|--------------------|-------------------------------------------------------------------------------------------|--|--|--|
| <b>CLient Code</b> | BY default client is populated                                                            |  |  |  |
| <b>From Date</b>   | Enter from date either manually or user can select from calendar                          |  |  |  |
| To Date            | Enter To date either manually or user can select from calendar                            |  |  |  |
| <b>Type</b>        | Enter Type for format in which print is required. Available types are<br>PDF, HTML, EXCEL |  |  |  |
| View Report        | Press to view report on user screen                                                       |  |  |  |
|                    | Print option is available for hard copy of the report                                     |  |  |  |

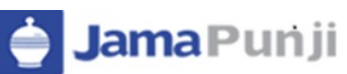

## CHARTS:

## SCREEN NAME: INTRA DAY CHART

Live chart option is available in market watch. On simple click live chart window will load and display the result. Live chart option is available against each symbol. User can enable or disable the chart by clicking on TURN OVER. X-axis represents the time range and Y-axis represents volume range. Refresh button will update the chart on real time basis.

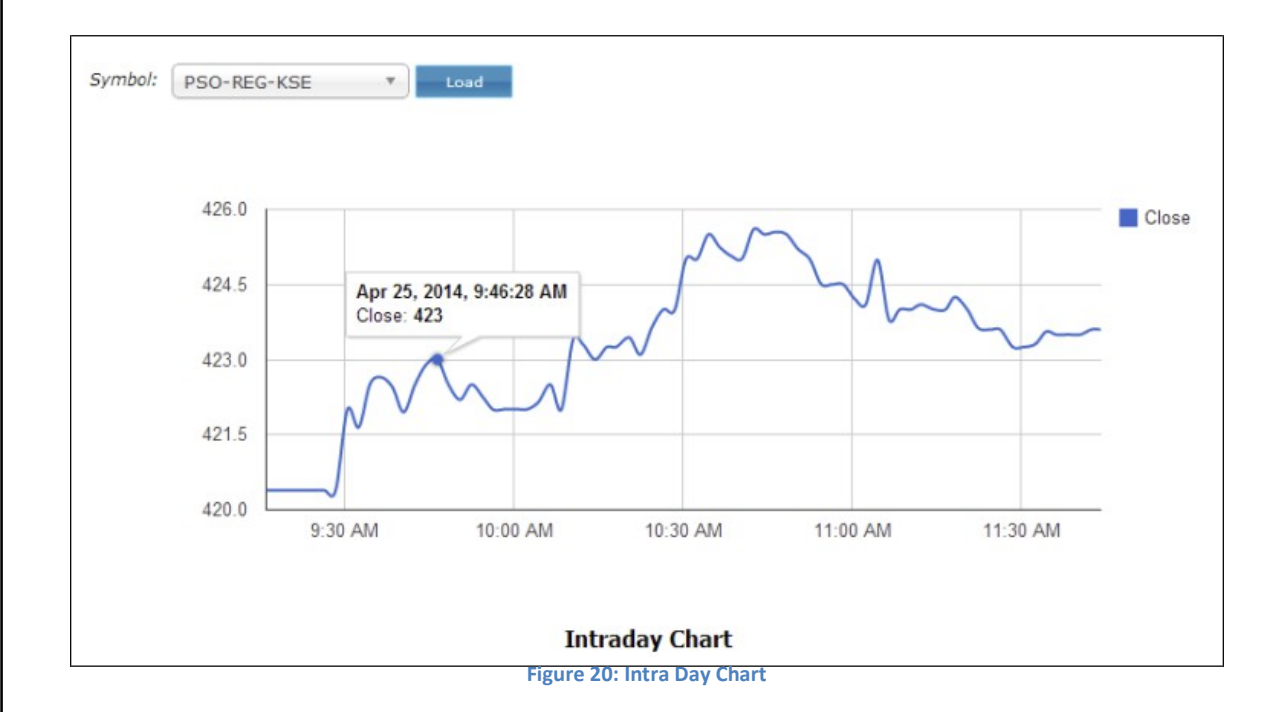

## SCREEN NAME: TIME LINE CHART

Time line is a chart that depicts how a set of resources are used over a period of time. In this chart user can view organized sequence of events in the order in which they occur. Selection based criteria is available for the user to view the chart. First select the option of Time Line Chart than enter symbol and hit load to view the chart.

Chart can be analyzed for different period of time like 1 month, 3 month, 1day, 5 day, I year and max( depend on the data stored for number of years in database. If we are having data for ten years than the graph for the chart created for ten years).

User can use the chart inspector to set the period. Period is defined in terms of years.

#### Jamapunji – Stock Trading Simulator 2017  $\begin{array}{|c|c|c|c|}\hline \textbf{v} & \text{load} & \text{const} \\\hline \end{array}$ Symbol: MCB-REG-KSE · Close 279.92 | April 24, 2014 Zoom: 1d 5d 1m 3m 6m 1v Max 500 400 300  $200$ 100  $\circ$ 2012 2010 2011 2013 2008 2009 2010 2011 2012 2013 2014  $\overline{\mathbf{C}}$

#### Figure 21: Time Line Chart

## SCREEN NAME: CANDLE STICK CHART

A candle stick chart used primarily to describe price movement of a security, derivatives, or currency over time. Each bar represents the range of price movement over a given time interval. User require to select the type of graph as Candle stick chart and then select symbol and press load button to load the chart. Period translator machine is given below to select the period range for a graph.

#### 1. Fill Bar

A filled bar, usually blue, is created when a security's closing price is greater than price at which it opened.

2. Fill bar with upper stick  $\frac{1}{2}$ 

Upper stick on filled bar show the max level of high price. It means highest price for the day.

#### 3. Fill bar with Lower Stick

Lower stick show the min level of low price. It means lowest price for the day.

4. Empty Bar

An empty bar, is created when a security's closing price is below the price at which it opened.

5. Doji lines:

Illustrate periods in which the opening and closing prices for the period are very close or exactly the same.

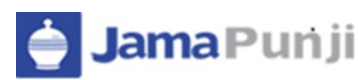

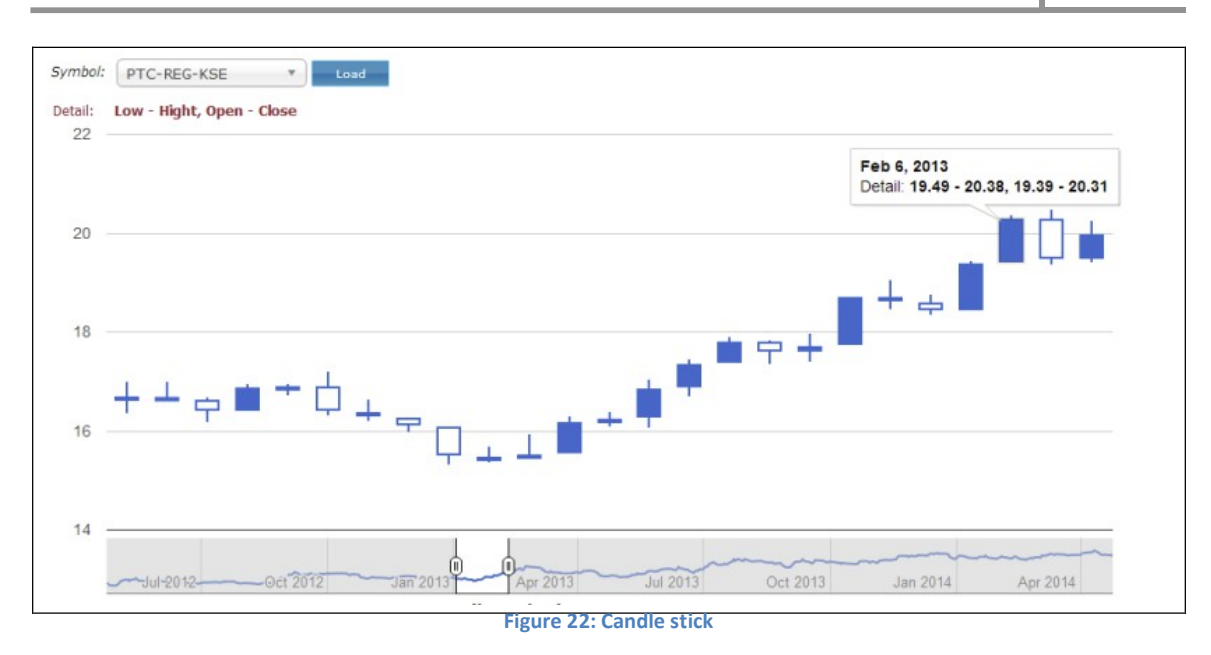

Y-axis: Represents the Volume X-Axis: Represents the Date and year

#### Screen Name: Comparison chart:

Comparison Chart is used to compare different shares for specific period of time. This combination chart is a best possible graphical representation for analysis of different symbols. Symbols are distinguished with red and blue colors. Symbol input field allow to select two symbols. Max two symbols can be selected. Y-axis represents the volume and x-axis represents the date and year over a define period of time. Time period can be defined from below given scroll option. Normally one year comparison will be allowed.

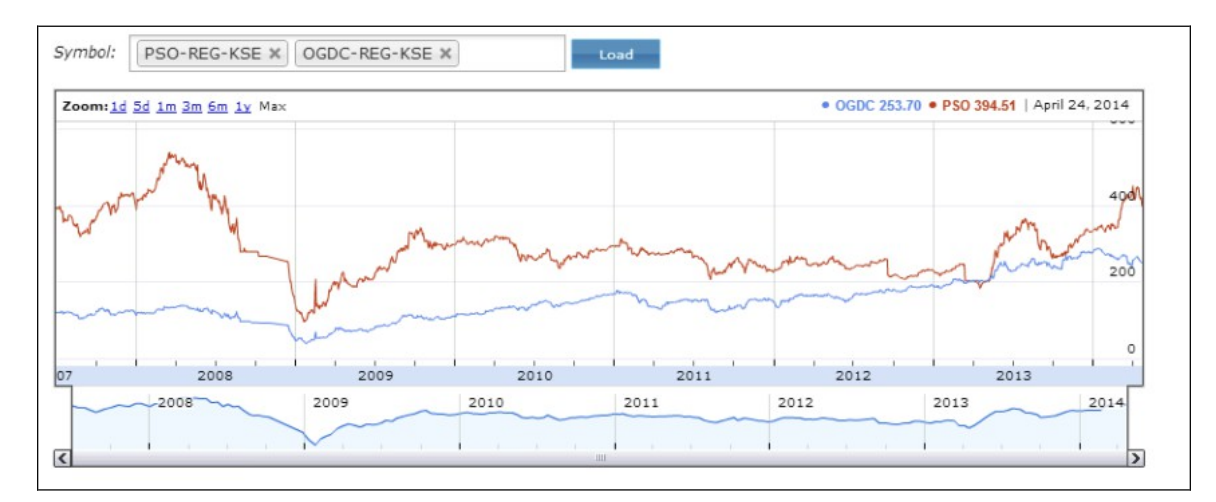

Figure 23: Comparison Chart